**The LIMac** FEBRUARY 2006 *[www.limac.org](http://www.limac.org/)*

NEWSLETTER OF THE LONG ISLAND MACINTOSH USERS GROUP

LIMac was established in 1984, when the Mac was introduced. Annual dues for membership is \$36. First meeting is free. For information, contact any of the following:

#### **Membership**

Donald Hennessy (516) 541-3186 *[aboutlimac@aol.com](mailto:aboutlimac@aol.com)*

### **Technical Advice**

Bradley Dichter (631) 348-4772 *[bdichter@optonline.net](mailto:bdichter@optonline.net?subject=From Forum)* 

#### **Program**

**Coordinator**

#### Rick Matteson *rgmlimac*

*[@optonline.net](mailto:rgmlimac@optonline.net)* **Photoshop SIG**

Brian Revere (516) 997-5370 *[brevere@optonline.net](mailto:brevere@optonline.net)*

#### **Photography SIG** Murray Hoffman

*hoffmancamera @dav.net* **MacBasic SIG**

Geoff Broadhurst *[gahoof@aol.com](mailto:gahoof@aol.com)*

**Multimedia SIG** Al Zygier

*[azygier@nyc.rr.com](mailto:azygier@nyc.rr.com)* **Produced using:**

*Tex-Edit Plus, text-SOAP, TextSpresso, [Adobe InDesign,](http://www.adobe.com/products/indesign/main.html)  [Photoshop,](http://www.adobe.com/products/photoshop/main.html) [Illustrator,](http://www.adobe.com/products/illustrator/main.html)  and [Acrobat.](http://www.adobe.com/products/acrobatpro/main.html)*

## **January's Meeting** On Friday a night, January

13th, we had the pleasure of viewing a fantastic presentation by Bradley Dichter, and remotely, George Canellis our

man at Macworld San Francisco. George had been sending movies, pictures and audio files to Brad. Brad then put them together in a Power Point presentation. It was almost like being there, minus all the walking. One of the interesting things that was actually not part of Macworld, was an iPod vending machine that George found at the airport.

The next segment consisted of the high points of Steve Jobs's keynote speech. It started with some iPod accessories such a [remote, and](http://store.apple.com/1-800-MY-APPLE/WebObjects/AppleStore.woa/70707/wo/Hf1laii71XX6289QE3590l6voym/1.SLID?mco=1807F4C2&nplm=MA070G%2FA)  [an FM tuner.](http://store.apple.com/1-800-MY-APPLE/WebObjects/AppleStore.woa/70707/wo/Hf1laii71XX6289QE3590l6voym/1.SLID?mco=1807F4C2&nplm=MA070G%2FA) Next, Jobs described the new features in *[iLife](http://www.apple.com/ilife/)*. These included: the new *[iWeb](http://www.apple.com/ilife/iweb/)*, a Web page maker that allows the average user to create great looking examples. The other parts of the suite also had added features and improvements. To list a few: *[iPhoto](http://www.apple.com/ilife/iphoto/)* added full screen editing, *[Garage Band](http://www.apple.com/ilife/garageband/)* added Podcast making, and the ability to import a movie and add music while it is running, and *[iMovie](http://www.apple.com/ilife/imovie/)* added enhanced audio tools, and the ability to create video Podcasts.

Next Steve brought out the big guns: the new Intel Core Duo Macs. They touted speeds 2 to 3x faster than the G5 iMacs, and 4 to 5x faster than the PowerBook. Th[e iMac Core](http://www.apple.com/imac/)  Duo has the faster speed and better graphics performance. The [MacBook Pro,](http://www.apple.com/macbookpro/) (Apples' new Core Duo laptop) running the new universal applications, have tested speeds 4 to 5x faster than the same application running on a PowerBook G4. It has an ultra bright screen, a built in iSight and can be used with apples 30-inch display. There are also many other new features.

In addition to the content, this was an absolutely revolutionary type of presentation – One part of the team (Bradley) at the meeting, and the other (George) at a remote location. They did a super job in bringing us the highlights of Macworld Expo. It was the next best thing to actually being there. Many thanks to Brad and George for a great evening!

**Volunteer wanted to do our LIMac public relations!** Contact Donald Hennessy at *[aboutlimac@aol.com.](mailto:aboutlimac@aol.com?subject=PR volunteer)* 0

## **February's Meeting**

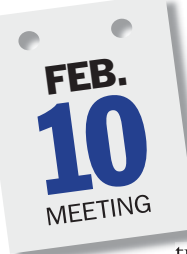

Dave Brody asks, "Where (in the Universe) do you want to go today?" Pick a place in known space – or time for that matter – and *Starry Night* can take you there. Imaginova's astronomy software, *[Starry Night](http://www.imaginova.com/ourbrands/consumerproducts.html)*, turns your Mac into a "very

capable planetarium and time machine."

"Dave Brody, an award winning TV documentary producer and contributor to *Starry Night*, will take the LIMac crew on a fully interactive 3D tour of some of the most compelling sights and phenomena of the cosmos. "Not a game – though it sure is fun – *Starry Night* is a deep multimedia information tool. A built-in feature called *SkyGuide* answers your questions, helps you plan your 'trip,' (and) tickles your brain with cool facts about what you're seeing and where you're flying. *Starry Night* will even steer your computer-controlled telescope. And *Starry Night* can be extended to help you take wonderful astro-photographs. Or use *Starry Night's* powerful 3D graphics engine to make your own *QuickTime* movies at any resolution - even up to and beyond HDTV!" Dave says he will also show us some of *Starry Night's* video DVDs,"produced completely on Macs using *Avid Pro Tools* and *Apple video*, audio and (**Meeting** *Continued on Page 3*)

## **General meeting time schedule:**

#### **Meetings are held at The New York Institute of Technology, Building 300 (Anna Rubin Hall), Old Westbury. Long Island.**

*Meetings start promptly at 7:00 p.m.* **Bradley Q&A** 7:00–7:30 p.m. **Beginner's Q&A** 7:00–7:30 p.m. **Featured presentation** 7:30–8:20 p.m. followed by announcements/raffle drawing **SIG (Special Interest Group) meetings** 8:30–10:00 p.m. **Multimedia SIG:** Will demonstrate the basics of video editing using Apple's *[Final Cut Express](http://www.apple.com/finalcutexpress/)*, *[Final Cut Pro](http://www.apple.com/finalcutstudio/finalcutpro/)* and *[iMovie](http://www.apple.com/ilife/imovie/)*. **Photoshop SIG:** Lead by Brian Revere. The new features of

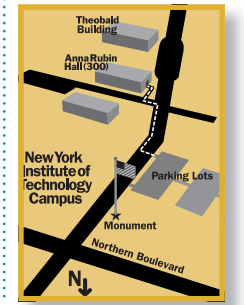

*[Photoshop CS](http://www.adobe.com/products/photoshop/main.html)* 2 will be demonstrated. The **Beginners SIG** is now the **MacBasics SIG:** We've changed not only the name but also the focus of our SIG. See Page 5 for all the exciting details! | In bad weather, call (516) 686-7789. ▶ The next LIMac board meeting will be at the Plainedge Library, (516) 735-4133, on Wednesday,

February 15th, at 8 p.m.

# **LIMac**

**LIMac Inc.** P.O. Box 2048 Seaford, NY 11783-0180 **President** Bill Medlow

#### *[archbill@optonline.com](mailto:archbill@optonline.net?subject=LIMac)* **Vice President**

Donald Hennessy *[aboutlimac@aol.com](mailto:aboutlimac@aol.com)*

#### **Treasurer**

Max Rechtman *[maxlimac@optonline.net](mailto:maxlimac@optonline.net)*

#### **Secretary** Bernie Flicker

*[twofl ick@optonline.net](mailto:twoflick@optonline.net)* **The LIMac Forum:**

#### **Editors/Graphics**

Mo Lebowitz Loretta Lebowitz *[moleb@aol.com](mailto:moleb@aol.com)*

### **Board of Directors:**

Geoff Broadhurst George Canellis Al Choy Bradley Dichter Bernard Flicker Donald Hennessy Rick Matteson Bill Medlow Scott Randell Max Rechtman Harold Silvers Al Zygier

The Forum is published monthly by LlMac. All contents, except where noted, are copyright ©2006 by LIMac. Opinions expressed are the views of the authors and do not neces sarily reflect those of LIMac. Contents may be reprinted for non-commercial use, with due acknowledgment to LIMac. The LIMac FORUM is an independent publication and has not been authorized, sponsored or otherwise approved by Apple Computer, Inc.

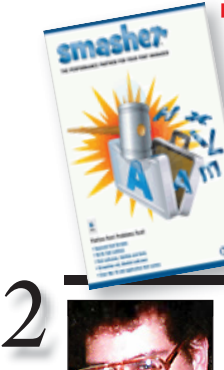

**Insider Smashes Suitcases** *by Matt Neuburg (TidBITS)* What's the most important feature of *Mac OS 7, 8*, and *9* that was destroyed and never restored or

replaced when *Mac* 

*OS X* came along? Okay, I'm sure you miss being able to collapse windows into their title bars, or to resize them without waiting for the computer to catch up. But I'm talking here about something far more fundamental – the capability to open font suitcases.

A font suitcase, as you probably remember, is what we used to keep fonts in. They originated deep in the history of the Macintosh system, but starting in *System 7* it became possible to open

a font suitcase as if it were a folder and move font files in and out of it. Font suitcases were the normal way to present a font to the system (by putting them in your *Fonts* folder); they let you keep together multiple fonts, or various forms of a single font, such as a font and its italic and bold variants, or a *TrueType* font and some bitmap versions to improve rendering at small sizes.

With the advent of *Mac OS X*, font suitcases

you could contribute to LIMac.

suddenly became opaque. In *Classic*, there is no *Finder*, so features that appeared as aspects of the *Finder* such as desktop printers and openable font suitcases unceremoniously vanished. *Font/DA Mover*, which preceded *Mac OS 7,* is ancient and clunky and can't deal with the contents of more modern suitcases. So my suitcases have essentially sat immobile for the past several years, mysterious and taunting. Now Insider Software's *[Smasher](http://www.insidersoftware.com/SM.php)* has come

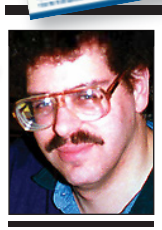

**Bradley Dichter** *[bdichter@optonline.net](mailto:bdichter@optonline.net?subject=Jan Tech Session)*

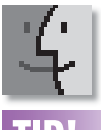

# **TIP!**

**Reduce wasted menubar space:**

Way back in *Mac OS 9*, you used to be able to tell what application you were in by looking at the application menu, which lived at the far right of the menubar. But in *OS X*, this menu is gone. Instead, the full name of the active application displays in the menubar, between the iconic Apple logo and the *File* menu. Usually that's no big deal. The *File* menu's onscreen position might jump around a bit if the application name is particularly long or short, but most people probably don't notice this at all.

You might have noticed, however, if your screen real estate is limited. On a 12" PowerBook there's usually plenty of room for short application names — *BBEdit, Finder, Safari, iChat* — but

## **Bradley's Tech Session President's Message**

| **I have a wireless network (***Airport Extreme***) in my house with 4 Macs and a Dell. The base station has an external antenna. When I turn on the microwave oven, the computers in the basement go out. The ones on the same floor or 2nd floor are OK. What can I do to prevent this?**

First off, make sure the microwave oven is at least 10 feet from the base station if possible. Secondly, most microwave ovens cause RF interference on a frequency near *Airport channel 9*. If you use *Airport Admin Utility* to change to *channel 1*, you'll have less interference. You can also position and configure a *Airport Express* to extend the wireless network in a direction away from the oven. Perhaps the basement machines can connect to it without interference. Of course, you should also avoid 2.4GHz cordless telephones which are well know to interfere with wireless networks. For interference-free connections to another part of the house, I'd suggest a pair of powerline bridges. Netgear now has the [XE104](http://www.netgear.com/products/details/XE104.php) which offers 4 *Ethernet* ports wherever you have a power outlet. It communicates with another like unit at 85Mb/sec over the electrical wiring in the house. It can connect to the *Ethernet* port on your *Airport Extreme* base station. They are about [\\$73-\\$80](http://www.buy.com/retail/product.asp?sku=202003181) each. Just plug it into the wall outlet. If you need a [power strip](http://www.buy.com/retail/product.asp?sku=10362379&SearchEngine=Shopper&SearchTerm=10362379&Type=PE&Category=Comp&Gad=0&dcaid=15889) there as well, use a [Belkin F9M923-08GRY-PL](http://catalog.belkin.com/IWCatProductPage.process?Merchant_Id=&Product_Id=162443) 9 outlet surge protector. It's special design won't block the signals used by powerline bridges. By the way, there are also the single port [\\$60](http://www.buy.com/prod/NETGEAR_XE102_Powerline_Ethernet_Adapter/q/loc/101/10375188.html) [Netgear XE102](http://www.netgear.com/products/details/XE102.php) bridges, but these only work at 11Mbps.

| **I have a Power Mac G4 running** *Tiger* **and an HP LaserJet 5100. The** *JetDirect Ethernet* **module had to be replaced. It doesn't show up in the** *Chooser* **in** *Classic* **so I can't print from those applications, but it does work from** *OS X* **native programs.** *HP* **tech support had me update the printer's firmware and remove and re-add it in** *Mac OS X's Printer Setup Utility***.**

It's possible the new card has *AppleTalk* disabled, which can be re-enabled via the buttons and the LCD display. You can have the printer print the *Configuration* page to confirm *AppleTalk* enabled. *Mac OS X* is a bit more savvy, and probably found it by *TCP/IP*. This printer

With a new year here, LIMac will see a few changes, making our meetings more interesting and exciting than in the past. During the announcements portion of our meetings, I have noticed our members being more vocal than in the past and this is very encouraging. With new members on the LIMac Board of Directors, we are hearing new ideas which will expand what we will be doing as a group. It is essential to have a greater participation from the membership and look forward to more members being involved. Please think about something in which you would like to be involved, or what

should show up in the *Chooser* when you click on *LaserWriter 8* or *AdobePS*. If you download the software and install under *Mac OS X*, the printer description for *Classic* is installed as well. Some printers don't show up in the *Chooser* and require use the *Desktop Printer Utility* to print in *Classic*. Confirm that the *AppleTalk Control Panel* shows *Ethernet* and not *Remote Only*. One other possibility is that your *Extensions Manager Control Panel* has turned off the necessary *Extensions*, so check what set is in effect. | **I have a 2nd generation iMac G5 without iSight. I want to buy a iSight camera and video chat with my kids who have a Dell. What do I buy for them so we can do this?** Apple's web site shows that iChat AV v2.1 (Panther) or 3 (Tiger) works with AOL Instant Messenger 5.5 or newer, up to the new AIM [Triton.](http://www.aim.com/get_aim/win/latest_win.adp?aolp=) The Dell has to have a 233MHz or faster CPU and running Windows XP. There may be routers between you, so configuration will be important. It may need to be configured to open ports 1024 through 5000. Logitech makes the most popular webcams and their [QuickCam Fusion](http://www.logitech.com/index.cfm/products/details/US/EN,CRID=2204,CONTENTID=10562) [\(\\$85 at buy.com\)](http://www.buy.com/prod/Logitech_Quickcam_Fusion_1_3MP_Built_In_Mic/q/loc/111/201693198.html) works rather well if they have a 1.4GHz Pentium 4 or faster with USB 2.0. It has a built-in microphone like the iSight. It has face tracking software which is nice if you tend to move about. Microsoft Messenger for Mac 5 does not do video instant messaging. You both can use [Yahoo! Messenger](http://messenger.yahoo.com/win.php) if you [sign up](http://edit.yahoo.com/config/eval_register?.intl=us&new=1&.done=http%3A%2F%2Fmessenger.yahoo.com&.src=pg&partner=&.p=&promo=&.last=) for a free Yahoo! account. It's limited to 320 by 240 pixel video. Of course you both need broadband Internet connections. Remember that most **(Q&A** *continues on Page 3.)*

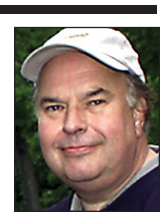

**Bill Medlow** President *[ArchBill@optonline.net](mailto:archbill@optonline.net?subject=Jan President)*

launch *Photoshop Elements* (or any other app with a longwinded name) and prepare to lose fully 15% of your menubar space — nearly 150 pixels from the 1024 available! If you use even a few menubar icons and the menubar clock, you'll quickly discover that the name *Photoshop Elements* causes icons to vanish. There's just not enough room to display them, and the application menu has priority.

If you could just shorten the application's name somehow, you could recover a significant amount of menubar space.

No, you can't work this magic by renaming the application in the *Finder* – all that will do is change the program's name in the *Dock* and *Command-Tab* application switcher. You have to change the displayed name from within the program and there are two ways to do that – the easy way, and the free way.

**The Easy Way:** The easiest way to solve *(Continued Page 4)*

along at last, to bust open your suitcases like so many recalcitrant walnut shells. It lets you see right inside font suitcases, telling you what types of fonts they contain and what their typefaces look like. Hand *Smasher* a folder and it shows you all the *TrueType* and *PostScript* fonts in all the suitcases in that folder. (*OpenType* and *Windows TrueType* fonts are ignored, but these were not in suitcases to begin with. More disappointing is that bitmaps are ignored; these are not valid on their own under *Mac OS X*, but they are still fonts, they still exist in suitcases, and you still might like a way to manipulate them.)

Once you're seeing inside your suitcases, you can recombine their contents into new suitcases containing individual fonts or families or styles. *Smasher* can also convert *.dfont* files to oldstyle *TrueType* fonts to make them available to

your *Classic* system. As a bonus, *Smasher* also helps you delete your system font caches or the font caches of certain troublesome applications, such a*s Microsoft Office*, or the *AdobeFnt.lst* files that can spontaneously appear all over your hard disk; eliminating these and then restarting has often solved mysterious misbehaviors on my machines and those of many others.

The Web site and the manual are full of

spelling mistakes, which suggests rather a rush job on this release. Still, the program seems to work well and is worth trying out. The unlicensed version lets you view fonts in suitcases but not recombine or convert them. *Smasher* costs \$50 (or \$25 if you already own an Insider product such as *Font Agent Pro*), and is a 3.8 MB download. *Mac OS X 10.3 Panther* or higher is required. *[www.insidersoftware.com](http://www.insidersoftware.com/SM.php)* 0

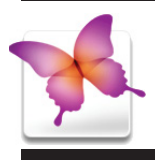

## **TIPS!**

## **for type-on-a-path in** *Adobe InDesign CS 2***:**

Go to the *Toolbox* and just double-click directly on the *Type on a Path* tool to bring up its options. Perhaps one of the coolest options is the *Effect* pop-up menu, where you can apply different typeon-a-path effects, even after the type is already on the path.

#### **Change fonts automatically, without style sheets in**  *Adobe InDesign CS 2***:**

. . . . . . . . . . . . . . . .

Let's say you have a multipage document, and all of the captions are in the font Minion Pro. *Style Sheets* could do it very easily, but what if you didn't build *Style Sheets*? Here's what to do: Go under the *Type* menu and choose *Find Font*s. Click on the font you want to replace (in this case, Minion Pro), then choose the *Font Family* and *Font Style* you want it replaced with from the pop-up menus at the bottom left of the dialog (in this case, Times New Roman). Click the *Change All button*, and all instances of Minion Italic will be replaced with Times.  $\blacktriangleright$ 

providers offer much slower upstream speeds. Also they will monitor how much upstream traffic you generate and for how long, so don't **More of Bradley's Tech Session** 

#### do a video chat for a whole hour. | **I have a blue and white Power Mac G3 running** *OS 9.2* **and I bought** *Mac OS 10.4* **but I can't install it because it's on a DVD and I** and I program that is *OS X*-native. **am having trouble with my DVD.**

I'm guessing your G3 came with the CD-ROM drive or the DVD-ROM is defective. Assuming it can read CD-ROM disks, you can send the DVD back to Apple with \$9.95 with the *Media Exchange Program* form. *[http://images.apple.](http://images.apple.com/macosx/pdf/tigermediaexchangev4.pdf) [com/macosx/pdf/tigermediaexchangev4.pdf.](http://images.apple.com/macosx/pdf/tigermediaexchangev4.pdf)*  They will send you *Tiger* on four CDs. This CD version is not available otherwise. If your drive is damaged such that it won't read CDs either, then you have to replace the drive. You can buy a [Pioneer DVR-109](http://www.a2zcomp.com/buy.asp?REF=12&SKU=DVR109BK) Superdrive and add CD and DVD burning. *Mac OS 10.4* natively fully supports this drive and is bootable. Of course the old G3 is at the bottom of the list for *Tiger* compatible machines. You might consider a used machine that's newer and faster on a budget. I see [Megamacs.com](http://www.megamacs.com/v1/index.php?cat=10003) offering a 733MHz Power Mac G4 with 768MB of memory, 60GB hard drive and a Superdrive for \$700. On the other hand, a new Mac mini at  $\equiv$  GHz, 512MB of RAM and a 40GB hard drive and combo optical drive would be a good choice at just [\\$499.](http://www.macconnection.com/ProductDetail?Sku=5763980) You can use the mouse, keyboard and monitor from the B&W G3. It won't boot *OS 9*, but it's quite the deal in a tiny package. Considering the \$129 cost for *Tiger*, \$10 for the media swap, and \$50 for just the optical drive replacement, the speed boost, one-year warranty, bundled *iLife '05*, USB 2.0 support and size reduction is probably worth it. | **I just installed** *Mac OS 10.4.4* **on a** 

**PowerBook G4 but I have a** *Classic* **application that has to use the modem for credit** 

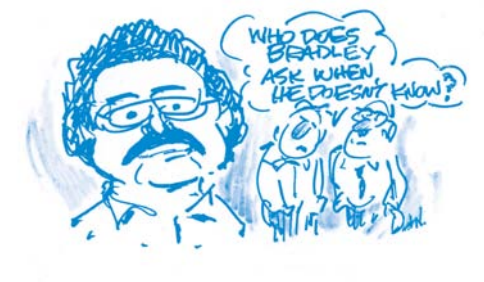

DAN DANGLO

## **card processing. It doesn't work. Is there any way around this?**

No. *Classic* programs have no access to the Mac hardware. You'll have to hang onto some older computer that can boot *OS 9* in order to run a program like this. Keep looking for a replace-

#### (**Meeting** *Continued from Page 1*) authoring software."

You're already booked on this virtual journey to the cosmos, so join us for an exciting evening of space travel. No astronaut training required.

### *–RickMatteson*

| *Dave Brody is a science correspondent, producer and presenter who serves as IMAGINOVA's Executive Producer and Director of Media. He's recently been seen on NBC's TODAY show, CNN and locally on NY-1 illuminating a variety of space topics. He hosts Starry Night DVDs and produces SPACE.com's [podcasts a](http://phobos.apple.com/WebObjects/MZStore.woa/wa/viewPodcast?id=90241218&s=143441)nd FLASH multimedia. He's a member of the the X-Prize Committee, an Advisor to the Space Frontier Foundation, and a Senior Associate of the Space Studies Institute. Dave co-created and produced SCI FI Channel's weekly "Inside Space" program and has produced specials and documentaries for USA Networks, NASA and the aerospace community. Dave is a magna cum laude graduate of the New York Institute of Technology.* 

## **YPOGRAPHY explained.**

 Your Editor recently discovered a wonderful Web site dedicated to the practise of good typog raphy where the arcane use of type is more than adequately explained in

 simple, easy-to-understand terms and clear, downloadable examples.

Ilene Strizver, a friend from many years back, explains everything about "the black art"– as typesetting was once called. Her site is called The Type Studio and can be found at *[www.thetypestudio.com/](http://www.thetypestudio.com/)*. Any LIMac member who uses type on a computer should visit her site and pick up some of her abundant tips. The days of double-spacing between sentences has gone out the window, so get with it!

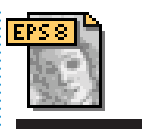

3

## **TIP!**

#### **Disable** *Auto Add/ Delete* **in** *Adobe Illustrator CS***:**

By default, the *Pen* tool (P) automatically adds anchor points to an existing path and deletes existing anchor points. In some situations that option may actually be a hindrance, especially if you're trying to create a new path very close to an existing path. To temporarily make the *Pen* tool act as simply a *Pen* tool, go to the *Preferences* (*Command-K*) and turn on the *Disable Auto Add/Delete*  checkbox. As always, remember to return the Pen to *Normal* after you're done. *[–Layers Magazine](http://www.layersmagazine.com/)*

THE LIMAC ON-LINE FORUM/FEBRUARY 2006

#### **Top 10 Preventative Measures** *By Bradley Dichter*

**1.** Don't copy applications onto a DOS formatted volume, like a flash drive. They will lose their resource forks and report a -39 end of file error. There are file name restrictions on a DOS volume as well. To preserve them if you must, use *.zip* or *.sit* compression to encapsulate them. Advanced tip would be to put a read/write disk image (*.dmg*) or *Sparse Disk Image* (*.sparseimage*)

file on the flash drive, mount that and copy Mac files onto that. Then unmount the image before unmounting the flash drive. Of course, if this flash drive will be exclusively used with Macs, it's easier to just erase it, with *OS 9* drivers, as a *Mac OS Extended* volume with *Disk Utility*.

**2.** Don't under-equip your computer and don't over-fill its hard drive. If you have less then 10% left on your Startup Disk, the computer is going to work slowly and as you run out of space, you

may start to crash and not be able to print, especially to non-*Postscript* inkjet printers most people have, as the printing process makes very large temporary files on your Startup Disk. Leave about 1GB of space for each page to print. Back in the good old days of the Mac Plus, 4MB of RAM was more than you needed, but now 256MB of RAM memory is barely enough and Apple uses 512MB as it's minimum for use with *Mac OS 10.4 Tiger*. That's just enough to boot up and

maybe check your e-mail. If you need to run more aggressive programs and likely more than one of them at a time, then consider 1.5GB to be a pretty functional level to be at, if your computer can accommodate this much. I'd recommend a little *System Preference* called *MenuMeters* which can show you, in real time, free and used RAM, as well as CPU percent usage and network throughput in the menu bar. It's great for showing you when you are running of memory or when your

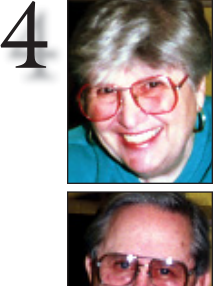

**Helen and Sheldon Gross** *[shel9@bellatlantic.net](mailto:shel9@bellatlantic.net?subject=Jan Sore Eyes) Note: Sore Eyes site referrals are for your information only. Neither the Grosses nor LIMac endorse any of the sites or their products.*

standing issue in our house. We have two computers and two printers, but the real workhorse printer for both of us has been a four year old Epson Stylus Photo 870. The problem has been calibrating the printer with our screen appearances. The photographs taken, mostly by Shelly, with our wonderful digital camera have looked great on the screen, but the colors are not nearly as true or vibrant when printed. We have been observing this problem for a while and have finally recognized that as we have upgraded our operating systems to *OS X*, then *10.2*, *10.3* and finally *10.4*, the problem has become more and more significant.

We finally broke down and solved a long-

We have been worrying about this for some time, consulting with Bradley, Epson, and Apple, in that order, and anyone else who would listen. The printer driver was the latest that Epson made for that printer, and all the latest patches were used to update it. A friend suggested quite a while ago, (refer back at least a year in the FORUM), that there was a piece of software that would help with the calibration, since my old eyes didn't do the job as we wished them to. Unfortunately, software that will do the job seems to be out of our price range. In addition, when replacing a cartridge in the old

Epson, we can no longer clean the printer jets. That particular ability was no longer available. Epson had another suggestion. It seems we needed another patch for the driver. It was just too much.

Well, we surrendered and bought a new printer. The new printer, a[n HP Photo 5420v,](http://www.walmart.com/catalog/product.do?dest=9999999997&product_id=4307333&sourceid=0100000030660804302498)  was on sale for a great price and we snapped it up. Voila! This printer was created for *OS X* and all the patches we needed for the old printer are no longer needed. Of course we had to learn all the tricks necessary for this printer, even to the extent of putting the paper in upside down, but that's just part of the game. We took the Epson 870 printer up to the country where it replaced the Epson 740i which is even older.

Now we need to find a way to connect the old G3 tower to the new printer. That's next. Since the old G3 is still using *OS 9* and is connected to the *Airport* by an *Ethernet* cable. It is therefore on the local network. Is there anyway that I can print using *AppleTalk* or something like that. At present the G3 is connected to the Epson 740i with another *Ethernet* cable, but that means too much desk space is used. I like the old G3 because it has a SCSI port and runs the Zip disk, the old scanner and additional external drives. Anyone got any ideas?

 **TIP!**

*(Continued from P.2)* his problem is to purchase Unsanity's \$10 *[FruitMenu](http://www.unsanity.com/haxies/fruitmenu)*. This program not only lets you customize the *Apple* menu (another *OS 9* feature that went the way of the dinosaurs with the release of *OS X*) to your heart's content, but you can also choose to show the application's icon in the menubar, in lieu of its name. This is a great spacesaver that still provides you a visual clue as to the active application.

What are the downsides? Well, it's not free, and you'll have to install a preferences panel known as *APE*, or *Application Program Enhancer*, in addition to *FruitMenu*. *APE*, which installs itself in all running apps on your machine, lets *FruitMenu* (and the other Unsanity applications) do its thing. Some people don't like running such extensions, though Unsanity has shown that *APE* is a stable, mature technology. *–Rob Griffi ths*

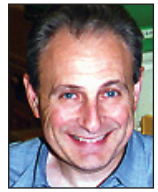

**Max Rechtman** *maxlimac@ [optonline.net](mailto:maxlimac@optonline.net?subject=Jan UG News)*

## **User Group News**

**Sore Eyes**

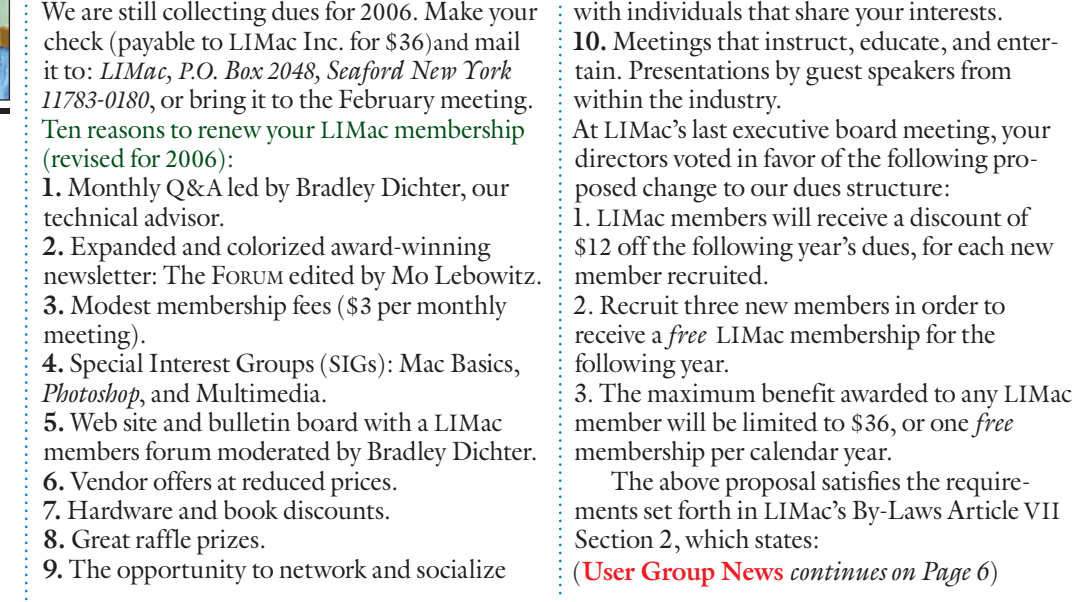

network is down.

**3.** Invest in a commercial disk diagnostic program, as Apple's *Disk utility,* while getting better over time, is not as functional as these programs are. At one time, the preferred program was *Norton Utilities* (or the bundle *SystemWorks*) but since *OS X*, has been implicated as causing more trouble then fixing it, because of the undelete tracking of the *FileSaver* component. It's no longer an option for *Mac OS 10.4* users. Prosoft

Engineering's *[DriveGenius](http://www.prosoftengineering.com/products/drive_genius_info.php?PHPSESSID=a402d1ec933d15cacf7695c510a5b4e1)* seems most effective nowadays. Volume bitmap errors, which *Norton DiskDoctor* would have had a go with, seem to be beyond *DriveGenius*, hence the need to go the more drastic measure of backup, erase and restore.

**4.** Invest in a external *FireWire* hard drive for backup purposes. Sooner or later you'll have directory damage that can't be repaired. Use the free *[Carbon Copy Cloner](http://www.bombich.com/software/ccc.html)* to copy everything to

the drive. Start off the drive and use *Disk Utility* to erase your internal drive, then use *Carbon Copy Cloner* to copy everything back, then reset *Startup Disk* back to internal drive.

**5.** The external hard drive is most useful in a dayto-day use of backup to save you in case of file corruption. (Oh yes, directory damage is not your only enemy) You may encounter a problem where one of your documents may become damaged and won't open or does something odd you can't

**Other Stuff**

really fix. If you made a copy on the backup drive, then at least you can delete the screwed up file on your main hard drive and copy back the somewhat older but working version you have on the *FireWire* drive. The more often you backup, then the backup won't be so old. You won't backup if it takes too long or too much trouble. Use a program to backup at regular intervals. LaCie's *[SilverKeeper](http://www.lacie.com/silverkeeper/)* is free and comes with their well regarded drives. At the very least backup your

5

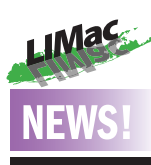

**You're Invited to the MacBasics SIG:** No, that's not an error or new SIG. There's been a name change. The **Beginners SIG** is now the **MacBasics SIG.** We've changed not only the name but also the focus of our SIG. We will still cover applications like *AppleWork*s and simple procedures like setting up your first Mac, file systems and using utilities, but we've also matured, as much of Apple's software and hardware has, by delving into Apple's *iLife* and *iWork* suites to give you some working knowledge of these two very important application sets. We will also continue to try to show you how to integrate your Mac and its software into your daily life. So come on down. We'll be where we've always been, doing what we've always done, but with a new slant and a new

name.

#### **Set multiple folder views via Automator** *By Rob Griffiths (TidBITS)*

Do you prefer to use one type of *Finder* window, and only one type? If so, you're probably somewhat frustrated by *OS X's* ability to seemingly randomly pick a different view. You like using icons, for instance, but find that some folders in your home folder open in list or column view. Sure, you can change each one as it opens, but that's a bit of a pain. If you've upgraded to *10.4*, there's a simple solution available, thanks to *Automator*. Obviously, the following steps could be used for any folder on your machine, but we'll use your user's folder for this example.

First, make sure you can see your user's folder in the *Finder*. The easiest way to do this is to click on your computer's name in the sidebar, or click on your home folder and then hit *Command-Up Arrow*. You should now see your actual user's folder, along with those of any other users you've created on your system. Leave this window open, then launch *Automator*, in*/Applications*. Position the *Automator* window and the *Finder* window you left open such that you can see both at once. Now drag and drop your user's folder into the blank area on the right side of the *Automator* window. If you don't have enough screen space to see both windows, switch to the *Finder*, click and hold on your user's folder, then hit F9 to activate *Exposé*, drag your user's folder over the Automator window, hit F9 again (or just wait a second), then drop the folder. When you're done, you should see something like this in the *Automator* window:

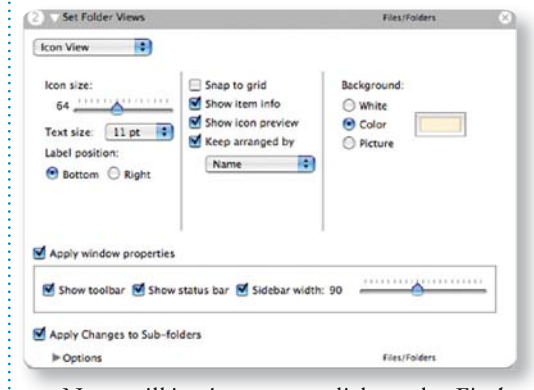

Next, still in *Automator*, click on the *Finder* item in the *Library* column, and then drag *Set Folder Views* from the *Actions* column into the

right-hand workspace. Drag and drop it below the existing entry for your home folder. What you've just done is to create the view action that will act on the folders in your home folder. The next step is to customize the settings to match your desired views. As an example, here's a look at a possible set of settings for icon view:

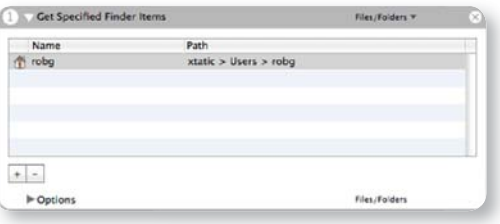

As you can see, the icon size, text size, label position, item info, preview, and more have all been set, and a background color has been specified. In addition, the Apply window properties section lets us enable the toolbar, status bar, and even set the width of the sidebar.

Near the bottom of the screenshot, though, is the key to this *Automator* action – to change the views on all the folders in your user's folder, you must check the *Apply Changes to Sub-folders*  checkbox. Once enabled, your *Automator* action will run on every folder within your user's folder, not just the topmost one. Putting it all together, this full-size screenshot is representative of the completed *Automator* action – your version, of course, will have your home folder and your view settings in it.

#### **Please read this bit before proceeding!**

Before you go any further, be aware that the next step will set all folders in your user's folder to the settings you've created here. It may also take a while to run, depending on how deep your folder structure is. No data will be lost, but if you had customized window settings for a folder (for instance, a downloads folder in list view sorted by date), those settings will be overwritten.

The last step is to simply click the *Run* button and wait for *Automator* to finish running the action. When it's done, every folder in your user's folder will open with the settings you created. *Save* your *Automator* action somewhere handy for future use, just in case you want to run it again. **What About New Folders?** 

*(Automator continues on Page 6)*

documents if not your whole hard drive. **6.** When you spend thousands of dollars on your computer system, don't just use any cheap power strip. Invest in a properly sized battery backup. I prefer [APC brand.](http://www.apcc.com/products/family/index.cfm?id=23) A 1000VA size should do for a Power Mac G5 and an iMac could get by on a 350VA size. If you use a modem, pass the phone line through it to keep your modem from frying during a lightning storm. On a related note, keep

your power cables and power strips away from CRT monitors including the older iMac and eMac computers. They generate electrical fields which will cause a irritating interference on screen. Of course don't use any magnets near them.

**7.** Give your poor computer a break every so often. Turn it off, and blow out the dust that collects on the CPU heat sinks, the fans and the vent holes. It will run cooler and quieter. Clean

the mouse ball and rollers on the older style mice. Just use your fingernail on the rollers and rub the dirt from the mouse ball with your hands. Don't use any chemicals. A blast of compressed air won't work here. Give the blast of air to the monitor or printer. Mind the dust bunnies on the floor around your cables and power strips. Turn your keyboard upside-down and shake out the crumbs and debris between the keys. Use a business card to push hair and stuff to one side to get at it. Periodically clean the keycaps themselves with some *Windex* or *Fantastic* sprayed on a good paper towel. If you use a trackball, clean that too. Only use special products when cleaning your monitor, like [Klear Screen's](http://www.klearscreen.com/) *iKlear*. You don't want to remove the anti-glare coating. *(Continued next month)*

# **More User Group News**

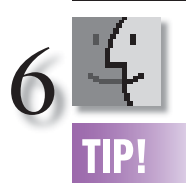

**Take Control of your Backups:**  Do you have an effective strategy for backing up your work files, not to mention your growing collection of iTunes purchases and digital photos? Don't wait until disaster strikes. Get help now by reading our latest release of "Take Control of *Mac OS X* Backups," which has already helped thousands of Mac users. In this significant 1.2 update, you'll find the latest advice for developing a backup strategy that fits your budget and style. The ebook now covers the many changes made to backup hardware and software in the past 10 months, looks at Apple's *Backup 3* for .Mac users, and offers more than 20 pages of detailed directions for using the popular *Retrospect* backup software. It also includes new sections about backing up photos and video. "Take Control of Mac OS X Backups" is now 138 pages and costs \$10. If you own an earlier version, you can download the update for free by clicking the Check for *Updates* button in

*"The Board may propose a change in the dues structure by a majority vote at a regular Board meeting. Any change in the dues structure must be approved by majority vote of the LIMac membership in attendance, at a general meeting. Notice of a proposed dues change must be printed in the issue of the LIMac newsletter which contains the notice for the meeting at which the vote on dues will be taken."*

At our February 10th meeting we will have a vote on this proposed dues change.

#### **Vendor Offers**

All new and still current vendor offers for UG members can be accessed by clicking on the link below. You must be a current UG member to qualify for these savings. New offers generally become available around the middle of each month. *http://homepage.mac.com/ugab/offers/*

Last December LIMac donated an iMac computer and Epson Stylus 740 printer to Edward R. Murrow High School. This computer and printer is currently being used by the students in the school's computer astronomy lab which is part of their Hubble Planetarium facility. LIMac is proud to be of help to this excellent school and its Director, Mr. Sam Storch. *If you have any older equipment that is in good working order that you would like to donate to this school please contact LIMac.* We will ensure that your equipment is sent to the school – we

### *(Automator continues from Page 5)*

When you add a folder to your user's folder, it won't automatically inherit these settings – it will keep whatever settings are presently in use. There are two solutions to this problem. The *big hammer* approach is simply to open your saved *Automator* action, and run it again. But this is overkill for fixing a few folders.

Instead, open your existing action, and delete the first action in the work area (the *Get Specified Finder Items* entry). Just click once on it, then hit *Delete*. This leaves just the *Set Folder Views* action in place. Next, select *File: Save As Plug-in*, and give your new plug-in a name like "Set Folder to My View" or something similarly remindful of its functionality. Set the *Plug-in For* pop-up to *Finder*, and click *Save*.

You've now got a new *Finder* plug-in you can easily use to set the view options for a given are always trying to be of service to the community.

The following is a very brief description of Edward R. Murrow High School and the Hubble Planetarium (with a photo) – courtesy of Mr. Storch:

"The Edwin P. Hubble Planetarium is the only sky theater in Brooklyn, New York, and the second-largest planetarium in the entire city by attendance. Our latest expansion of the program is the inauguration of computer-based astronomical laboratory experiences using a bevy of Macintosh computers – the only machines able to stand up to the rigor of day-today student use without incident. Macintosh computers are the optimum tools for running the particular software packages appropriate to our needs. Most of our computers are PowerMac 8100/80 machines, although we have an 8500, a 6400/180, and the iMac G3 (generously donated by LIMac)."

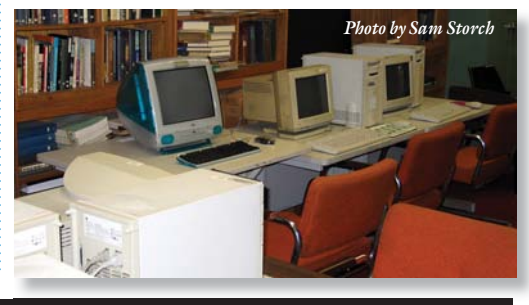

folder (and its subfolders, unless you removed the subfolder option). Just highlight a folder in the *Finder*, *Control-Click* on it, scroll down to *Automator*, and choose *Set Folder to my View* from the submenu. Presto, you've just changed everything to your preferred view.

You could expand this last step, too – create a number of different view settings, one each for icon, list, and column view, each one set up as you prefer. You should also probably uncheck the *Apply Changes to Sub-folders* box as well, so that you'll take action only on the current folder. Then just save each as a *Finder* plug-in, and you've got a quick and easy way to set any one folder to a customized view.

Automator is really a powerful tool that can help you create simple tools that make using *OS X* even more fun and productive than it already is.  $\blacksquare$ 

the lower-left corner of your ebook's first page. –*Adam C. Engst <http://www. takecontrolbooks. [com/backup-macosx.](http://www.takecontrolbooks.com/backup-macosx.html?14!pt=TRK-0014-TB809-TCNEWS) html?14!pt= TRK-0014-TB809- TCNEWS>*

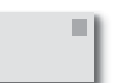

#### **LIMac E-mail Address Updates:**

Some people have changed servers (so our e-mails bounce back). If you have an e-mail address and have not been getting our reminders, please e-mail *[aboutlimac@aol.com](mailto:aboutlimac@aol.com?subject=LIMac e-mail update)*  (Donald Hennessy) and use "LIMac email update" as the subject.

#### **LIMac's Privacy Policy:**

**General Information Collection:** LIMac acquires mailing and e-mail addresses from our members and no other outside sources in order to communicate with our membership. We use this information to send out the LIMac FORUM and to send occasional notices. **Disclosure to Third Parties** We do not disclose mailing addresses, e-mail addresses or any other confidential information to third parties.

**Questions** If you have any questions concerning LIMac's Privacy Policy, please e-mail them to *[aboutlimac@aol.](mailto:aboutlimac@aol.com?subject=Re: LIMac Privacy Policy)*  $com.$